November 2019

# QIAsymphony® RGQ Protocol Sheet

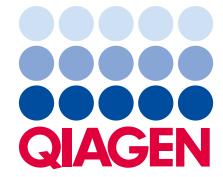

# Settings to run *artus®* QS-RGQ Kits (Rotor-Gene® Q software 2.1 or higher)

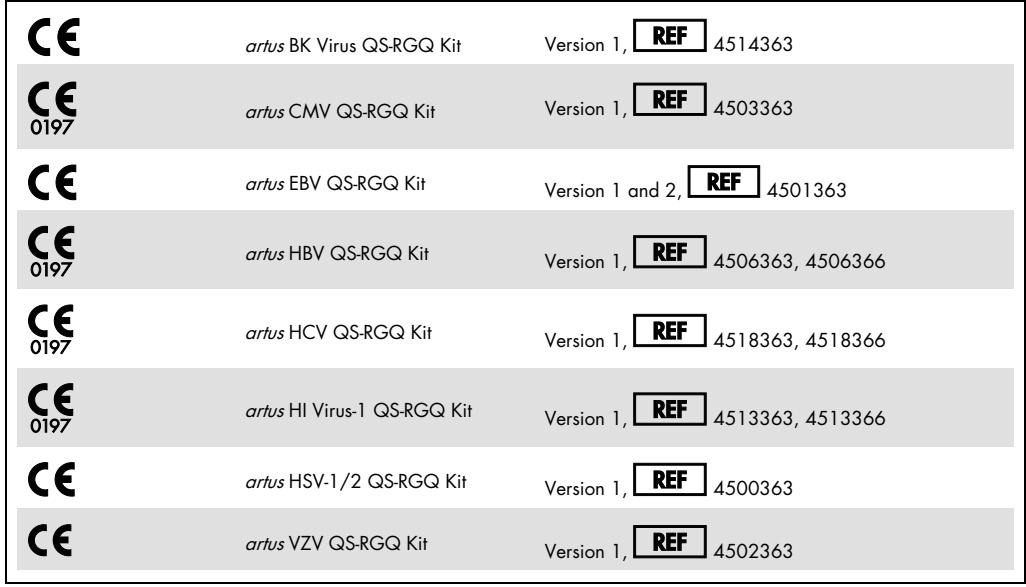

## Version management

This document is the QIAsymphony RGQ Protocol Sheet, Version 1, R4.

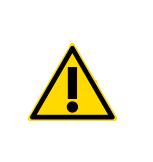

Check availability of new electronic labeling revisions at www.qiagen.com before test execution.

Important points before starting

- Take time to familiarize yourself with the Rotor-Gene Q before starting the protocol. See the instrument user manual.
- See also the relevant artus QS-RGQ Kit handbook and Application Sheet at qiagen.com/products/qiasymphony-rgq.
- Make sure that at all quantitation standards as well as at least one negative control (Water, PCR grade) are included per PCR run. To generate a standard curve, use all the quantitation standards supplied.

## Procedure

- 1. Place the PCR tubes in the 72-Well Rotor of the Rotor-Gene Q. Seal the rotor with the locking ring.
- 2. Transfer the cycler file from the QIAsymphony AS to the Rotor-Gene Q computer.
- 3. Open the "New Run Wizard" dialog box (Figure 1). Check the Locking Ring Attached box and click Next.

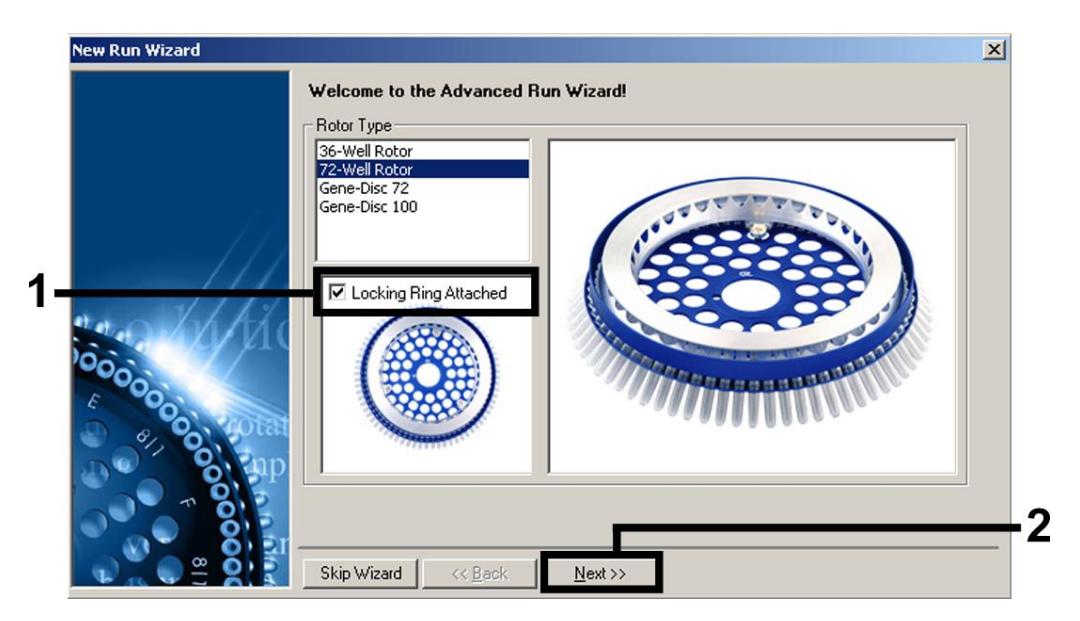

Figure 1. The "New Run Wizard" dialog box.

4. Select 50 for the PCR reaction volume and click Next (Figure 2).

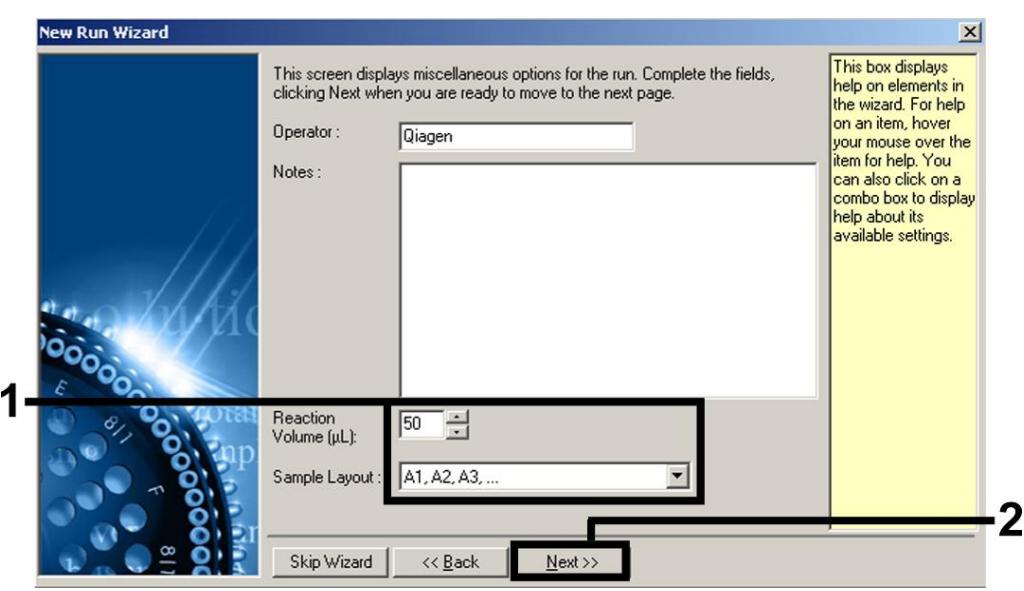

Figure 2. Setting the general assay parameters. Note: Even if the physical reaction volume is not 50 µl, make sure to select 50 for the reaction volume in the Rotor-Gene software.

5. Click Edit Profile in the next "New Run Wizard" dialog box (Figure 3). Program the appropriate temperature profile for the relevant artus QS-RGQ Kit as shown in Table 1, using the example screenshots in Figures 3-6 as a guide (screenshots for the artus HI Virus-1 QS-RGQ Kit are shown as examples).

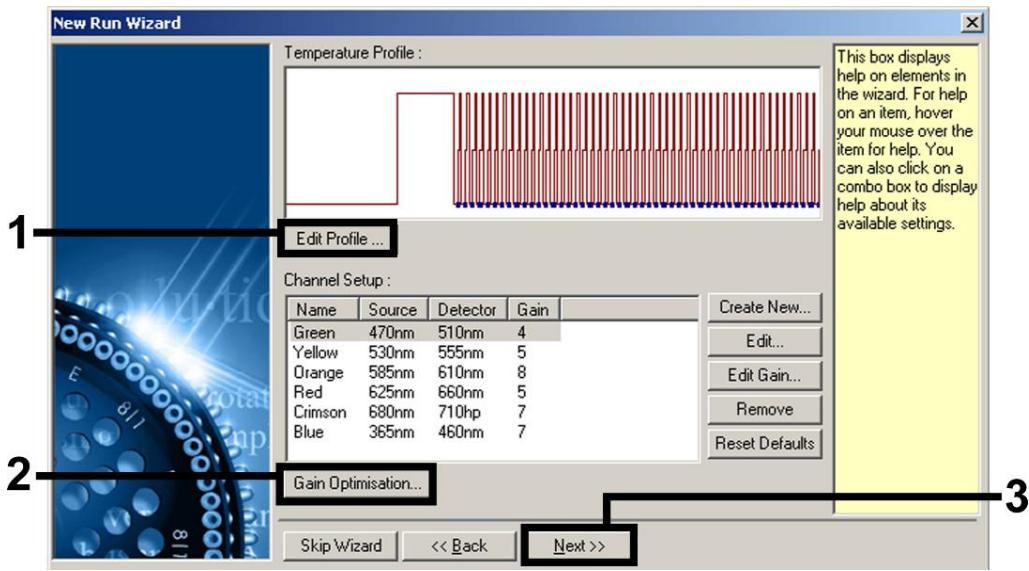

Figure 3. Editing the profile. Screenshot for the artus HI Virus-1 QS-RGQ Kit is shown as an example.

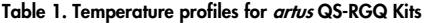

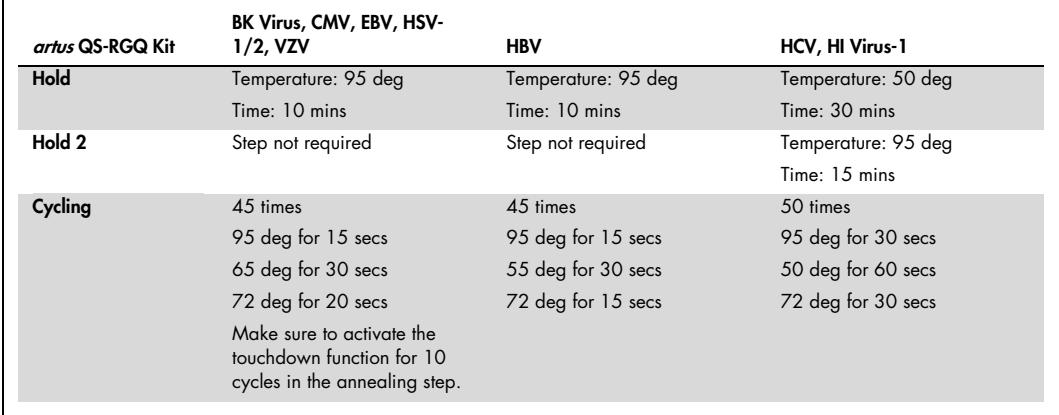

Note: See also the relevant QIAsymphony RGQ Application Sheet at qiagen.com/products/qiasymphony-rgq.

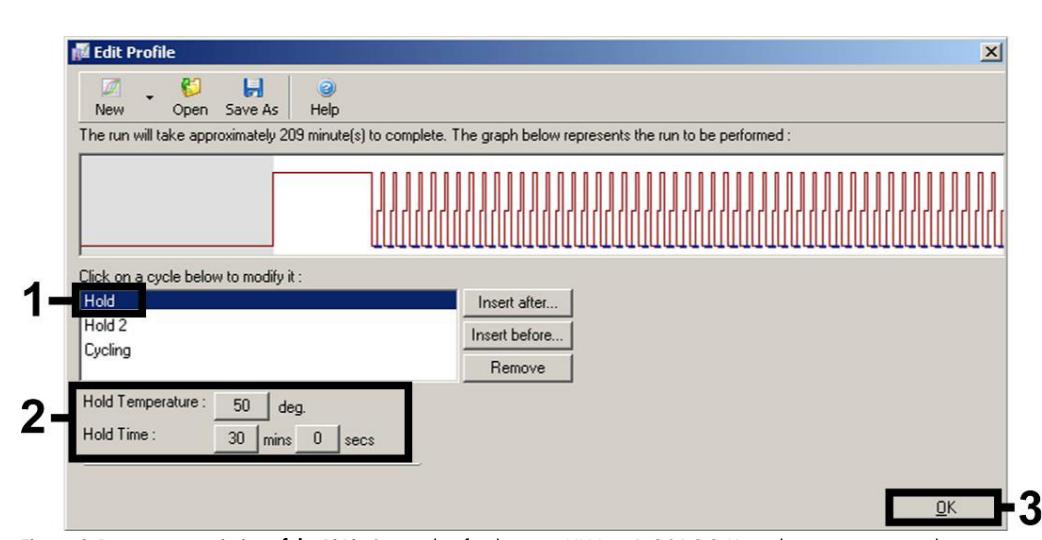

Figure 4. Reverse transcription of the RNA. Screenshot for the artus HI Virus-1 QS-RGQ Kit is shown as an example. Note: This step may differ for other artus QS-RGQ Kits. See Table 1 for the specific information for each artus QS-RGQ Kit.

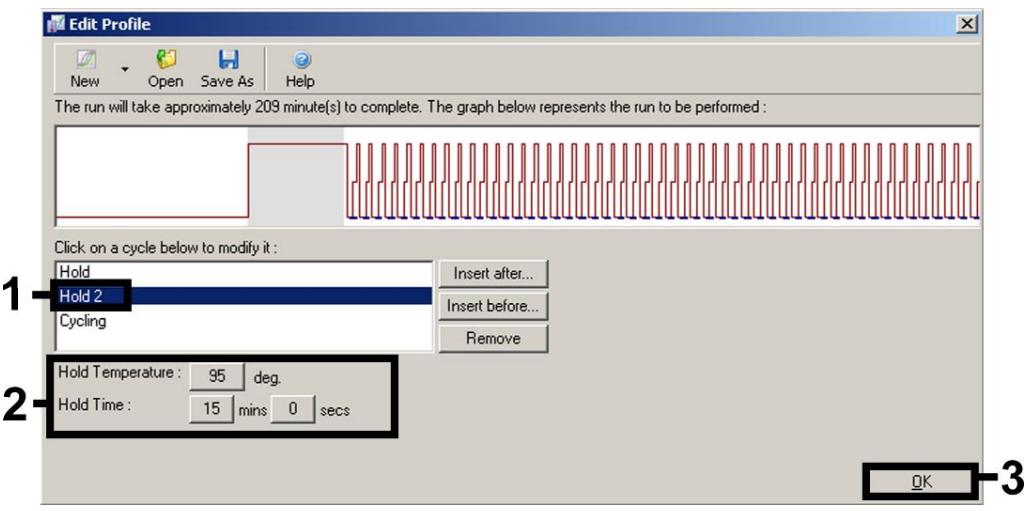

Figure 5. Initial activation of the hot-start enzyme. Screenshot for the artus HI Virus-1 QS-RGQ Kit is shown as an example. Note: This step may differ for other artus QS-RGQ Kits. See Table 1 for the specific information for each artus QS-RGQ Kit.

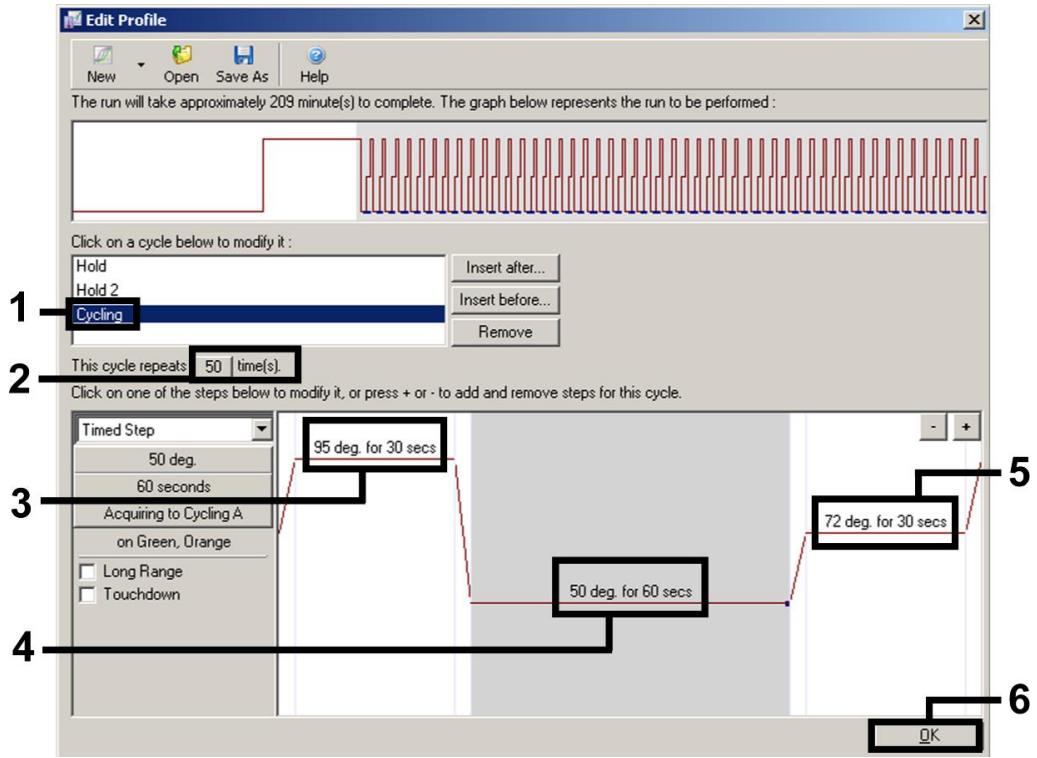

Figure 6. Amplification of the DNA. Screenshot for the artus HI Virus-1 QS-RGQ Kit is shown as an example. Note: This step may differ for other artus QS-RGQ Kits. See Table 1 for the specific information for each artus QS-RGQ Kit.

- 6. Determine the detection range of the fluorescence channels according to the fluorescence intensities in the PCR tubes. Perform these steps:
	- 6a. Click Gain Optimisation in the "New Run Wizard" dialog box (see Figure 3) to open the "Auto-Gain Optimisation Setup" dialog box.
	- 6b. Set the calibration temperature to match the annealing temperature of the amplification program, and adjust the fluorescence channel sensitivities (Table 2 and example screenshot in Figure 7).

#### Table 2. "Auto-Gain Optimisation" settings for artus QS-RGQ Kits

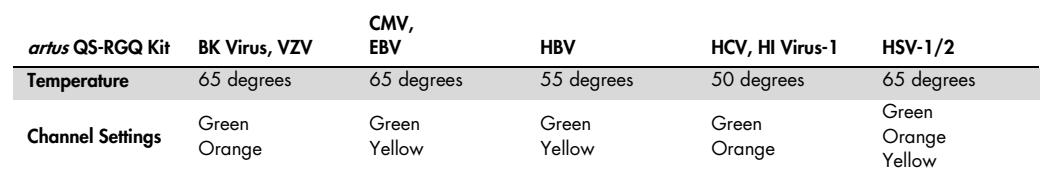

Note: See also the relevant QIAsymphony RGQ Application Sheet at qiagen.com/products/qiasymphony-rgq.

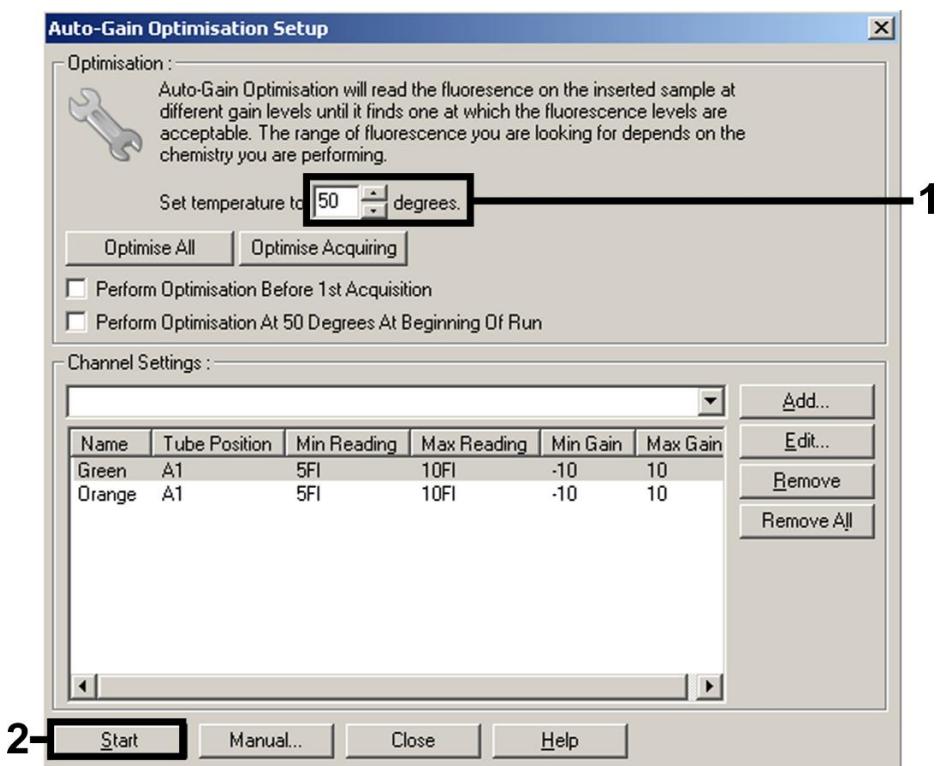

Figure 7. Adjusting the fluorescence channel sensitivity. Screenshot for the artus HI Virus-1 QS-RGQ Kit is shown as an example.

Note: This step may differ for other artus QS-RGQ Kits. See Table 2 for the specific information for each artus QS-RGQ Kit.

Note: The gain values determined by the channel calibration are saved automatically and are listed in the last menu window of the programming procedure (Figure 8).

### 7. Click Start Run.

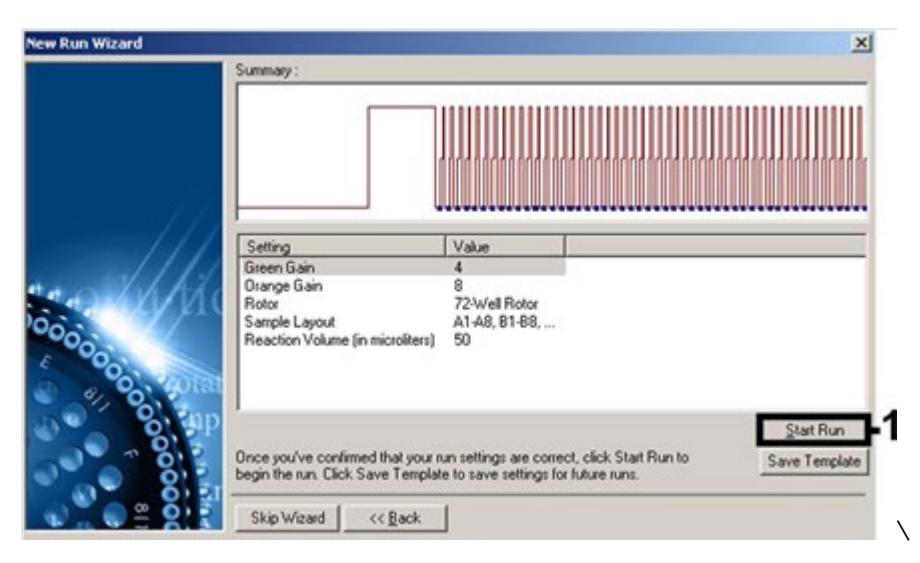

Figure 8. Starting the run. Screenshot for the artus HI Virus-1 QS-RGQ Kit is shown as an example.

After starting the run, click the **(Open)** icon to import the information from the cycler file, or edit the samples manually.

Note: For interpretation of results, see the instrument user manual and the relevant

QIAsymphony RGQ Application Sheet at qiagen.com/products/qiasymphony-rgq.aspx.

# Document Revision History

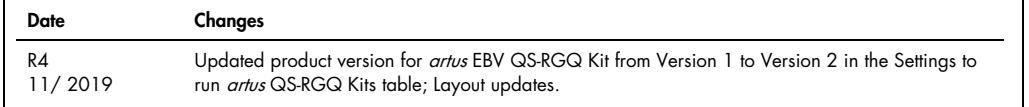

For up-to-date licensing information and product-specific disclaimers, see the respective QIAGEN kit handbook or user manual. QIAGEN kit handbooks and user manuals are available at www.qiagen.com or can be requested from QIAGEN Technical Services or your local distributor.

#### Limited License Agreement for QIAsymphony RGQ

Use of this product signifies the agreement of any purchaser or user of the product to the following terms:

- 1. The product may be used solely in accordance with the protocols provided with the product and this handbook and for use with components contained in the kiraly.<br>GIAGEN grants no license under any of its intellectual pro
- 2. Other than expressly stated licenses, QIAGEN makes no warranty that this kit and/or its use(s) do not infringe the rights of third-parties.
- 3. This kit and its components are licensed for one-time use and may not be reused, refurbished, or resold.
- 4. QIAGEN specifically disclaims any other licenses, expressed or implied other than those expressly stated.
- 5. The purchaser and user of the kit agree not to take or permit anyone else to take any steps that could lead to or tacilitate any acts prohibited above. QIAGEN may<br>enforce the prohibitions of this Limited License Agreeme

For updated license terms, se[e www.qiagen.com.](http://www.qiagen.com/)

Trademarks: QIAGEN®, QIAsymphony®, *artus*®, Rotor-Gene® (QIAGEN Group).<br>Registered names, trademarks, etc. used in this document, even when not specifically marked as such, are not to be considered unprotected by law. 11/2019 HB-0371-S02-004 © 2019 QIAGEN, all rights reserved.

Ordering www.qiagen.com/shop | Technical Support support.qiagen.com | Website www.qiagen.com